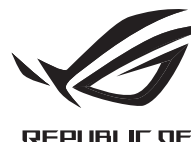

**GRMERS** 

# ROG EYE WEBCAM

Q15332

Quick Start Guide 快速使用手冊 快速使用指南 クイックスタートガイド 간단사용설명서 Guide de démarrage rapide Schnellstartanleitung Guida rapida Guia de Início Rápido Краткое руководство Guía de inicio rápido Beknopte handleiding<br>Beknopte handleiding

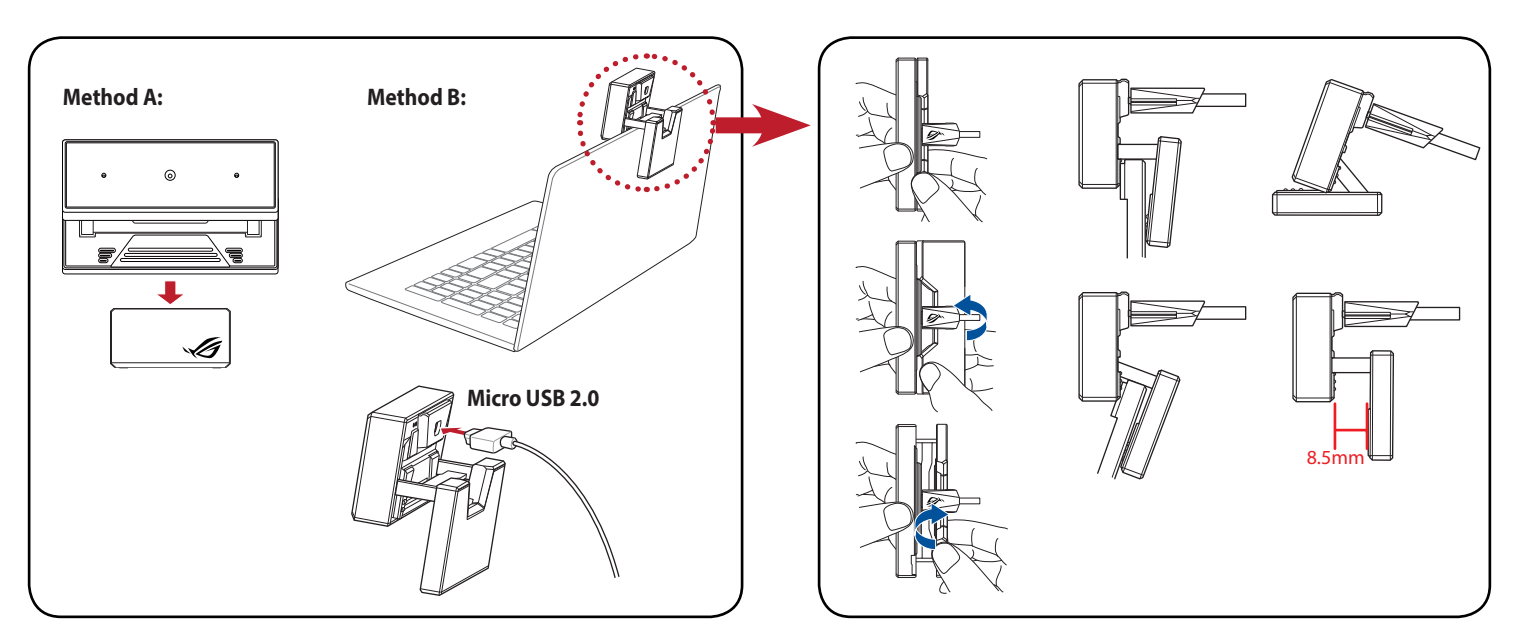

Hızlı Başlangıç Kılavuzu Стисле керівництво для початку експлуатації Przewodnik szybkiego startu Rychlý průvodce Ghid de pornire rapidă Gyors üzembe helyezési útmutató Snabbstartshandbok Pikaopas Hurtigstartveiledning السريع التشغيل دليل Stručný návod na používanie

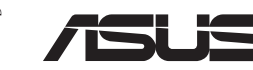

### **Features**

介紹 / 介紹 / 各部名称 /

특징 / Caractéristiques / Produkteigenschaften / Funzioni /

Recursos / Характеристики / Características / Functies / Özellikler / Особливі характеристики / Funkcje / Vlastnosti / Caracteristici / Jellemzők / Funktioner / Ominaisuudet / Funksjoner / / الميزات Funkcie

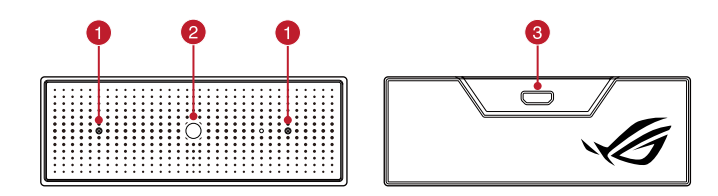

# **Installation**

- Windows® 10 / Windows® 8.1 / Windows® 7 • 至少 100 MB 可用硬碟空間(用於安裝選配軟體)
- • 網路連線(用於下載選配軟體)
- - • USB 連接埠

- 請依據以下步驟設置您的 ROG EYE 網絡攝像機: 1. 將 USB 連接線連接至電腦上的 USB 接口。
- ・ 至少 100 MB 可用硬盘空i<br>・ 网络连接(用于下载选配<br>・ USB 接口<br>EYE 网络摄像机:<br>EEYE 网络摄像机:<br>j上的 USB 接口。<br>asus.com.cn )下载驱动程序并 2. 从华硕网站(<u>http://www.asus.com.cn</u>)下载驱动程序并安装至您的电脑。
- · ROG EYE 网络摄像机 • Windows® 10 / Windows® 8.1 / Windows® 7
	- 至少 100 MB 可用硬盘空间 (用于安装选配软件)
	- 网络连接(用于下载选配软件) • USB 接口
	-
- Windows® 10 / Windows® 8.1 / Windows® 7
- 100 MB harde schijfruimte (voor optionele software-installatie)
- (voor het downloaden van optionele software)
- USB-poort
- Voor het instellen van uw webcam:
- 
- 

# **Package contents**

# **Getting started**

# To set up your webcam:

- Windows® 10 / Windows® 8.1 / Windows® 7
- 100 MB sabit disk alanı (isteğe bağlı yazılım yüklemesi için)
- • Internet bağlantısı (isteğe bağlı yazılımı indirmek için)
- • USB bağlantı noktası
- 1. Connect the USB cable to your computer's USB port.
- 100 MB of hard disk space (for disk space (for disk space (for disk space (for disk of the USB port disk of the metal of the the the space of the space of the space of the space of the space of the space of the space of 2. Download the driver from http://www.asus.com then install it in your computer.
- • ROG EYE Webcam • Windows® 10 / Windows® 8.1 / Windows® 7
- • User documentation • 100 MB of hard disk space (for optional software installation)
- Standing base Internet connection (for downloading optional software) • USB port

**System requirements**

### **До комплекту входять** • Веб-камера ROG EYE

# 開始使用

- Для налаштування веб-камери:
- 1. Підключіть кабель USB до порту USB на комп'ютері.
- 2. Завантажте драйвер з http://www.asus.com і встановіть його на комп'ютер.
- 1. 將 USB 連接線連接至電腦上的 USB 連接埠。
- ・ 使用手冊 ・ 至少 100 MB 可用硬碟空<br>・ 底座 ・ 網路連線(用於下載選画<br>**開始使用 - USB** 連接埠<br>請依據以下步驟設定您的 ROG EYE 網路攝影機:<br>1. 將 USB 連接線連接至電腦上的 USB 連接埠。<br>2. 從華碩網站(<u>http://www.asus.com/tw/</u> )下載驅動程式並 2. 從華碩網站(http://www.asus.com/tw/)下載驅動程式並安裝至您的電腦。

# 包裝盒內容物

### • ROG EYE 網路攝影機 系統需求

• 使用手冊 • 底座

• 用戶手冊 • 基座

# 開始使用

### 包裝盒內容物 系統需求

**セットアップ** 手順 :

### **パッケージの内容** • ROG EYE Webcam • クイックスタートガイド • スタンドベース **システム要件** • Windows® 10 / Windows® 8.1 / Windows® 7

- 1. USB ケーブルをコンピューターの USB ポートに接続します。
- 2. アプリを ASUS オフィシャルサイト (https://www.asus.com/) からコンピューターにダ ウンロード / インストールしてご利用ください。 • USB ポートを搭載した PC IT

- Para configurar a sua webcam:
- 1. Conecte o cabo USB à porta UBS do seu computador.
- 2. Baixe o driver de http://www.asus.com e, em seguida, instale-o em seu computador

### **Contenido del paquete** • Cámara web ROG EYE • Documentación del usuario

• Base de pie

# **Procedimientos iniciales**

- Pokyny pro zprovoznění webové kamery:
- 1. Připojte kabel USB k portu USB počítače.
- 2. Stáhněte ovladač z webu http://www.asus.com a potom jej nainstalujte do počítače.

### Para configurar la cámara web:

- 
- 100 MB harde schijfruimte (voor<br>- Internetverbinding<br>(voor het downloaden van optio<br>- USB-poort<br>am:<br>e USB-poort van de computer.<br>mma van http://www.asus.com en installeer h Internetverbinding

- 1. Conecte el cable USB al puerto USB del equipo.
- 2. Descargue el controlador desde http://www.asus.com y, a continuación, instálelo en el equipo.

### **Requisitos del sistema**

- Windows® 10 / Windows® 8.1 / Windows® 7
- 100 MB de espacio en disco duro (para instalación del software opcional)
- 100 MB de espacio en disco<br>software opcional)<br>- Conexión a Internet (para de<br>- Puerto USB<br>- USB del equipo.<br>- USB del equipo.<br>- Nutp://www.asus.com y, a conti Conexión a Internet (para descargar el software opcional) Puerto USB

- Для настройки веб-камеры:
- . .<br>1. Подключите USB-кабель к разъему USB компьютера.
- 2. Скачайте драйвер с http://www.asus.com и установите его на Ваш компьютер.

• Разъем USB

100MB 以上の内蔵記憶装置<br>(アプリのインストール)<br>インターネット接続 (ア<br>USB ポートを搭載した P<br>-の USB ポートに接続しま<br>-<br>イト(https://www.asus.c • 100MB 以上の内蔵記憶装置の空き容量 ( アプリのインストール ) • インターネット接続 (アプリのダウンロード)

- 
- 

### **Inhoud verpakking** • ROG EYE webcam • Gebruiksdocumentatie

• Statief

# **Aan de slag**

- 
- 1. Sluit de USB-kabel aan op de USB-poort van de computer.
- 2. Download het stuurprogramma van http://www.asus.com en installeer het vervolgens in uw computer.

# **Systeemvereisten**

安裝 / 安装 / 取り付け / 설치 / Installation / Installation / Installazione / Instalação / Установка / Instalación / Installatie / Yükleme / Bстановлення / Instalacja / Instalace / Instalarea / Telepítés / Installation / Asennus / Installering / / Inštalácia التركيب

### **Paket içeriği** • ROG EYE web kamerası

• Kullanıcı belgeleri • Sabitleme tabanı

# **Başlarken**

- Web kameranızı kurmak için:
- Morenet bağlantısı (isteğe bağlantı noktası<br>TRSB bağlantı noktası<br>TRSB bağlantı noktasına bağlayın<br>TRSB bağlantı noktasına bağlayın 1. USB kablosunu bilgisayarınızın USB bağlantı noktasına bağlayın.
- 2. Sürücüyü http://www.asus.com adresinden indirip bilgisayarınıza yükleyin.

# **Sistem gereksinimleri**

- Directional microphones / 指向性麥克風 / 指向性麥克風 / 指向性マイク / 지향성 마이크 / Microphones directionnels / Richtungsmikrofone / Microfoni direzionali / Microfones direcionais / Направленные микрофоны / Micrófonos direccionales / Richtmicrofoons / Yönlü mikrofonlar / Мікрофони напрямків / Mikrofony kierunkowe / Směrové mikrofony / Microfoane direcționale / Iránymikrofonok / Direktionella mikrofoner / Suuntamikrofonit / Retningsmikrofon / / Smerové mikrofóny الميكروفونات االتجاهية
- **2** Camera lens / 鏡頭 / 镜头 / カメラレンズ / 카메라 렌즈 / Lentille de la caméra / Kameraobjektiv / Lente della videocamera / Lentes de câmera / Объектив камеры / Objetivo de la cámara / Cameralens / Kamera merceği / Лінза фотоапарату / Obiektyw aparatu / Objektiv kamery / Obiectiv cameră / Kameraobjektív / Kameraobjektiv / Kameran objektiivi / Kameralinse / / Objektív fotoaparátu عدسة الكاميرا
- **3** Micro USB 2.0 connector / Micro USB 2.0 連接埠 / Micro USB 2.0 接口 / Micro USB 2.0 コネ クター / 마이크로 USB 2.0 커넥터 / Connecteur micro USB 2.0 / Micro USB 2.0 Anschluss / Connettore micro-USB 2.0 / Conector micro USB 2.0 / Разъем micro-USB 2.0 / Conector micro-USB 2.0 / Micro USB 2.0-connector / Mikro USB 2.0 bağlayıcı / Сполучувач Micro USB 2.0 / Port micro USB 2.0 / Konektor Micro USB 2.0 / Conector micro USB 2.0 / Micro USB 2.0-csatlakozó / Micro USB 2.0-anslutning / Mikro-USB 2.0 -liitäntä / Mikro-USB 2.0-kontakt / / Konektor mikro USB 2.0 Micro USB 2.0 موصل

# **Erste Schritte**

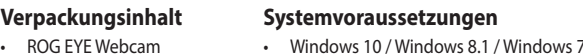

- So richten Sie Ihre Webcam ein:
- 1. Verbinden Sie das USB-Kabel mit dem USB-Anschluss Ihres Computers.
- 2. Laden Sie den Treiber unter http://www.asus.com herunter, installieren Sie ihn dann auf Ihrem Computer.
- • ROG EYE Webcam
- • Benutzerhandbuch • Sockel
- 100 MB freier Festplattenspeicher (für optionale Software-Installation)
- 00 MB freier Festplat<br>für optionale Softwar<br>nternetverbindung (f<br>JSB Anschluss<br>m USB-Anschluss Ihre<br>ww.asus.com herunt • Internetverbindung (für optionale Software-Downloads) • USB Anschluss

# **Початок роботи**

### **Системні вимоги**

- Windows® 10 / Windows® 8.1 / Windows® 7
- Локументація користувача • Основа підставки
- 100 Мб місця на жорсткому диску
- (для інсталяції додаткового ПЗ)
- а 100 Мб місця на жорсткому диск (для інсталяції додаткового П3)<br>Спав інсталяції додаткового П3)<br>С Підключення до Інтернет (для за свої в 1958-порт<br>И:<br>W:<br>NOTY USB на комп'ютері.<br>1957-су VSB на комп'ютері. • Підключення до Інтернет (для завантаження додаткового ПЗ) USB-порт

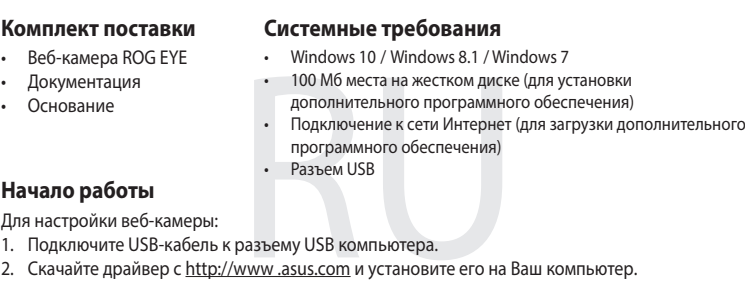

# **Per iniziare**

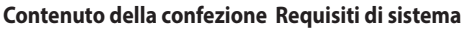

- Per installare la webcam:
- 1. Collegate il cavo USB alla porta USB del vostro computer.
- 2. Scaricate i driver da http://www.asus.com quindi installateli sul vostro computer.
- • Webcam ROG EYE • Windows® 10 / Windows® 8.1 / Windows® 7 • 100 MB di spazio libero su hard disk
- • Documentazione utente
- • Base d'appoggio
- • Connessione ad Internet
	- (per il download di software opzionale) • Porta USB

(per installazione software opzionale)

### **Zawartość opakowania**

# **Wprowadzenie**

- W celu konfiguracji kamery internetowej:
- 1. Podłącz kabel USB myszy do gniazda USB komputera.
- 2. Pobierz sterownik ze strony http://www.asus.com, a następnie zainstaluj na komputerze.

### **Wymagania systemowe**

- Kamera internetowa ROG EYE Windows® 10 / Windows® 8.1 / Windows® 7 100 MB miejsca na twardym dysku (do instalacji opcjonalnego
- • Dokumentacja dla użytkownika • Podstawka
	- ka 100 MB miejsca na twardym dysk<br>
	oprogramowania)<br>
	 Połączenie z Internetem (do pobr<br>
	oprogramowania)<br>
	 Złącze USB<br>
	 Złącze USB<br>
	Prnetowej:<br>
	0 gniazda USB komputera.<br>
	http://www.asus.com, a następnie zain oprogramowania) • Połączenie z Internetem (do pobrania opcjonalnego oprogramowania)
		- Złącze USB

# **Iniciando**

### **Conteúdos da embalagem Requerimentos de sistema**

- • Webcam ROG EYE • Documentação do usuário • Windows® 10 / Windows® 8.1 / Windows® 7 • 100 MB de espaço livre no disco rígido (para instalação do
- Base de suporte software opcional) • Conexão com a Internet (para baixar o software opcional)
- 100 MB de espaço livre no dis<br>software opcional)<br>• Conexão com a Internet (para<br>• Porta USB<br>BS do seu computador.<br>• Russiscom e, em seguida, instale-o e • Porta USB

### **Obsah balení** • Webová kamera ROG EYE

# **Začínáme**

# **Požadavky na systém**

- $W$ indows® 10 / Windows® 8.1 / Windows® 7 100 MB místa na pevném disku (pro instalaci volitelného
- • Uživatelská dokumentace • Podstavec stojánku
	- 100 MB místa na pevném disk<br>softwaru)<br>- Připojení k Internetu (pro staž<br>- Port USB<br>- Kamery:<br>SB počítače.<br>- CZP počítače. softwaru) Připojení k Internetu (pro stažení volitelného softwaru) Port USB

# **Начало работы**

• 사용자 문서 • 스탠딩 베이스

# **시작하기**

### **패키지 내용물** • ROG EYE 웹캠 **시스템 요구사항**

- 웹캠을 설정하는 방법 :
- 1. USB 케이블을 컴퓨터의 USB 포트에 연결합니다 .
- 2. http://www.asus.com 에서 드라이버를 다운로드 받아 컴퓨터에 연결합니다 .
- • Windows® 10 / Windows® 8.1 / Windows® 7
- 하드 디스크 100 MB( 옵션<br>- 한드 디스크 100 MB( 옵션<br>- 인터넷 연결 ( 옵션 소프트우<br>- USB 포트<br>- E에 연결합니다. • 하드 디스크 100 MB( 옵션 소프트웨어 설치용 ) • 인터넷 연결 ( 옵션 소프트웨어 다운로드용 )
- • USB 포트

# **Mise en route**

### **Contenu de la boîte Configuration requise** • Windows® 10 / Windows® 8.1 / Windows® 7

- Pour configurer votre webcam : 1. Connectez le câble USB à l'un des ports USB de votre ordinateur.
- 2. Téléchargez et installez le pilote sur votre ordinateur à partir du site http://www.asus.com.
- • Webcam ROG EYE
- • Documentation technique • Socle
- Espace disque dur de 100 Mo (pour l'installation de logiciels optionnels)
- Fispace disque dur de 100 Mo<br>
(pour l'installation de logiciels<br>
Connexion internet<br>
(pour le téléchargement de logiciels<br>
Port USB<br>
Pers USB de votre ordinateur<br>
Res ports USB de votre ordinateur<br>
Ses ports USB de votre o **Connexion internet** (pour le téléchargement de logiciels optionnels) • Port USB
- • Webová kamera ROG EYE Windows® 10 / Windows® 8.1 / Windows® 7
	- 100 MB voľného miesta na pevnom disku<br>
	(na optimálnu inštaláciu softvéru)<br>
	 Nesprávne pripojenie (na prevzatie volite<br>
	 USB port<br>
	 USB port<br>
	 The počítača.<br>
	 The počítača.<br>
	 The počítača.

### **Obsah balenia**

- Spôsob nastavenia webovej kamery: 1. USB kábel pripojte k USB portu počítača.
- 2. Ovládač si prevezmite z lokality http://www.asus.com a potom ho nainštalujte do počítača.

• Návod na obsluhu • Pevná základňa

# **Začíname**

**Požiadavky na systém**

• Nesprávne pripojenie (na prevzatie voliteľného softvéru)

### **Notices**

### **Limitation of Liability**

Circumstances may arise where because of a default on ASUS' part or other liability, you are entitled to recover damages from ASUS. In each such instance, regardless of the basis on which you are entitled to claim damages from ASUS, ASUS is liable for no more than damages for bodily injury (including death) and damage to real property and tangible personal property; or any other actual and direct damages resulted from omission or failure of performing legal duties under this Warranty Statement, up to the listed contract price of each product.

ASUS will only be responsible for or indemnify you for loss, damages or claims based in contract, tort or infringement under this Warranty Statement.

This limit also applies to ASUS'suppliers and its reseller. It is the maximum for which ASUS, its suppliers, and your reseller are collectively responsible.

UNDER NO CIRCUMSTANCES IS ASUS LIABLE FOR ANY OF THE FOLLOWING: (1) THIRD-PARTY CLAIMS AGAINST YOU FOR DAMAGES; (2) LOSS OF, OR DAMAGE TO, YOUR RECORDS OR DATA; OR (3) SPECIAL, INCIDENTAL, OR INDIRECT DAMAGES OR FOR ANY ECONOMIC CONSEQUENTIAL DAMAGES (INCLUDING LOST PROFITS OR SAVINGS), EVEN IF ASUS, ITS SUPPLIERS OR YOUR RESELLER IS INFORMED OF THEIR POSSIBILITY.

### **CE Mark Warning**

CE

### **REACH**

Complying with the REACH (Registration, Evaluation, Authorisation, and Restriction of Chemicals) regulatory framework, we published the chemical substances in our products at ASUS REACH website at http://csr.asus.com/english/REACH.htm.

### **Proper disposal**

DO NOT throw the device in municipal waste. This product has been designed to enable proper reuse of parts and recycling. The symbol of the crossed out wheeled bin indicates that the product (electrical, electronic equipment and mercury-containing button cell battery) should not be placed in municipal waste. Check local regulations for disposal of electronic products.

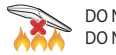

 $\overline{\phantom{a}}$ 

DO NOT throw the device in fire. DO NOT short circuit the contacts. DO NOT disassemble the device.

### **ASUS Recycling/Takeback Services**

**Română** ASUSTeK Computer Inc. declară că acest dispozitiv se conformează cerintelor esențiale și altor prevederi relevante ale directivelor conexe. Textul complet al declaratiei de conformitate a Uniunii Europene se găseşte la: www.asus.com/support

ASUS recycling and takeback programs come from our commitment to the highest standards for protecting our environment. We believe in providing solutions for you to be able to responsibly recycle our products, batteries, other components as well as the packaging materials. Please go to http://csr.asus.com/english/ Takeback.htm for detailed recycling information in different regions.

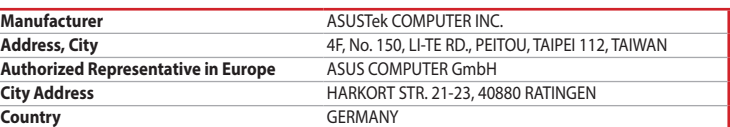

**Ελληνικά** Με το παρόν, η AsusTek Computer Inc. δηλώνει ότι αυτή η συσκευή συμμορφώνεται με τις θεμελιώδεις απαιτήσεις και άλλες σχετικές διατάξεις των Οδηγιών της ΕΕ. Το πλήρες κείμενο της δήλωσης συμβατότητας είναι διαθέσιμο στη διεύθυνση: www.asus.com/support

**Magyar** Az ASUSTeK Computer Inc. ezennel kijelenti, hogy ez az eszköz megfelel a kapcsolódó Irányelvek lényeges követelményeinek és egyéb vonatkozó rendelkezéseinek. Az EU megfelelőségi nyilatkozat teljes szövege innen letölthető: www.asus.com/support

**Latviski** ASUSTeK Computer Inc. ar šo paziņo, ka šī ierīce atbilst saistīto Direktīvu būtiskajām prasībām un citiem citiem saistošajiem nosacījumiem. Pilns ES atbilstības paziņojuma teksts pieejams šeit:

www.asus.com/support

**Lietuvių** "ASUSTeK Computer Inc." šiuo tvirtina, kad šis įrenginys atitinka pagrindinius reikalavimus ir kitas svarbias susijusių direktyvų nuostatas. Visą ES atitikties deklaracijos tekstą galima rasti:

www.asus.com/support

**Norsk** ASUSTeK Computer Inc. erklærer herved at denne enheten er i samsvar med hovedsaklige krav og andre relevante forskrifter i relaterte direktiver. Fullstendig tekst for EU-samsvarserklæringen finnes på: www.asus.com/support

**Polski** Firma ASUSTeK Computer Inc. niniejszym oświadcza, że urządzenie to jest zgodne z zasadniczymi wymogami i innymi właściwymi postanowieniami powiązanych dyrektyw. Pełny tekst deklaracji zgodności UE jest dostępny pod adresem: www.asus.com/support

**Português** A ASUSTeK Computer Inc. declara que este dispositivo está em conformidade com os requisitos essenciais e outras disposições relevantes das Diretivas relacionadas. Texto integral da declaração da UE disponível em: www.asus.com/support

<sub>为!』」<br>低功率射頻電機之使用不得影響飛航安全及干擾合法通信;經發現有干擾現象時,應立即停用,並改善至無干擾時方</sub> 得繼續使用。前項合法通信,指依電信法規定作業之無線電通信。

**Srpski** ASUSTeK Computer Inc. ovim izjavljuje da je ovaj uređaj u saglasnosti sa osnovnim zahtevima i drugim relevantnim odredbama povezanih Direktiva. Pun tekst EU deklaracije o usaglašenosti je dostupan da adresi: www.asus.com/support

**Slovensky** Spoločnosť ASUSTeK Computer Inc. týmto vyhlasuje, že toto zariadenie vyhovuje základným požiadavkám a ostatým príslušným ustanoveniam príslušných smerníc. Celý text vyhlásenia o zhode pre štáty EÚ je dostupný na adrese: www.asus.com/support

**Slovenščina** ASUSTeK Computer Inc. izjavlja, da je ta naprava skladna z bistvenimi zahtevami in drugimi ustreznimi določbami povezanih direktiv. Celotno besedilo EU-izjave o skladnosti je na voljo na spletnem mestu: www.asus.com/support

**Español** Por la presente, ASUSTeK Computer Inc. declara que este dispositivo cumple los requisitos básicos y otras disposiciones pertinentes de las directivas relacionadas. El texto completo de la declaración de la UE de conformidad está disponible en: www.asus.com/support

**Svenska** ASUSTeK Computer Inc. förklarar härmed att denna enhet överensstämmer med de grundläggande kraven och andra relevanta föreskrifter i relaterade direktiv. Fulltext av EU-försäkran om överensstämmelse finns på: www.asus.com/support

**Українська** ASUSTeK Computer Inc. заявляє, що цей пристрій відповідає основним вимогам та іншим відповідним положенням відповідних Директив. Повний текст декларації відповідності стандартам ЄС доступний на: www.asus.com/support

○:表示该有害物质在该部件所有均质材料中的含量均在 GB/T 26572 规定的限量要求以下。<br>×:表示该有害物质至少在该部件的某一均质材料中的含量超出 GB/T 26572 规定的限量要求,然该部件仍符合欧盟指令 2011/65/EU 的规范。 備註:此產品所標示之環保使用期限,係指在一般正常使用狀況下。

**Türkçe** AsusTek Computer Inc., bu aygıtın temel gereksinimlerle ve ilişkili Yönergelerin diğer ilgili koşullarıyla uyumlu olduğunu beyan eder. AB uygunluk bildiriminin tam metni şu adreste bulunabilir: www.asus.com/support

**Bosanski** ASUSTeK Computer Inc. ovim izjavljuje da je ovaj uređaj usklađen sa bitnim zahtjevima i ostalim odgovarajućim odredbama vezanih direktiva. Cijeli tekst EU izjave o usklađenosti dostupan je na: www.asus.com/support

- A webkamera beállítása:
- 1. Csatlakoztassa az USB-kábelt a számítógép USB portjához. 2. Töltse le az illesztőprogramot a http://www.asus.com oldalról, majd telepítse számítógépére.

**English** ASUSTeK Computer Inc. hereby declares that this device is in compliance with the essential requirements and other relevant provisions of related Directives. Full text of EU declaration of conformity is available at: www.asus.com/support

• Användardokumentation  $W$ indows® 10 / Windows® 8.1 / Windows® 7

- För att ställa in din webbkamer:
- 1. Anslut USB-kabeln till datorns USB-port.
- 2. Hämta drivrutinen på http://www.asus.com och installera den sedan på datorn.

**Français** AsusTek Computer Inc. déclare par la présente que cet appareil est conforme aux critères essentiels et autres clauses pertinentes des directives concernées. La déclaration de conformité de l'UE

peut être téléchargée à partir du site Internet suivant : www.asus.com/support.

- Verkkokameran asettaminen:
- 1. Liitä USB-kaapeli tietokoneen USB-porttiin.
- 2. Lataa ajuri osoitteesta <u>http://www.asus.com</u> ja asenna se tietokoneeseen.

**Deutsch** ASUSTeK Computer Inc. erklärt hiermit, dass dieses Gerät mit den wesentlichen Anforderungen und anderen relevanten Bestimmungen der zugehörigen Richtlinien übereinstimmt. Der gesamte Text der

- SW • 100 MB hårddiskutrymme (för valfri programinstallation) Internetanslutning (för hämtning av valfri programvara)
- • USB-port

EU-Konformitätserklärung ist verfügbar unter: www.asus.com/support

**Italiano** ASUSTeK Computer Inc. con la presente dichiara che questo dispositivo è conforme ai requisiti essenziali e alle altre disposizioni pertinenti con le direttive correlate. Il testo completo della dichiarazione

- 100 MB ledig plass på harddisken (for programvare)<br>- Internett-tilkobling (for å laste ned v<br>- USB-port<br>- USB-port<br>- Natamaskinens USB-port.<br>- Natamaskinens USB-port.<br>- Natamaskinens USB-port. programvare) • Internett-tilkobling (for å laste ned valgfri programvare) • USB-port

di conformità UE è disponibile all'indirizzo: www.asus.com/support

**Русский** Компания ASUS заявляет, что это устройство соответствует основным требованиям и другим соответствующим условиям соответствующих директив. Подробную информацию, пожалуйста,

смотрите на www.asus.com/support

**Български** С настоящото ASUSTeK Computer Inc. декларира, че това устройство е в съответствие със съществените изисквания и другите приложими постановления на свързаните директиви. Пълният текст на декларацията за съответствие на ЕС е достъпна на адрес: www.asus.com/support **Hrvatski** ASUSTeK Computer Inc. ovim izjavljuje da je ovaj uređaj sukladan s bitnim zahtjevima i ostalim odgovarajućim odredbama vezanih direktiva. Cijeli tekst EU izjave o sukladnosti dostupan je na:

www.asus.com/support

**Čeština** Společnost ASUSTeK Computer Inc. tímto prohlašuje, že toto zařízení splňuje základní požadavky a další příslušná ustanovení souvisejících směrnic. Plné znění prohlášení o shodě EU je k dispozici na adrese:

www.asus.com/support

**Dansk** ASUSTeK Computer Inc. erklærer hermed, at denne enhed er i overensstemmelse med hovedkravene og andre relevante bestemmelser i de relaterede direktiver. Hele EU-

### overensstemmelseserklæringen kan findes på: www.asus.com/support **Nederlands** ASUSTeK Computer Inc. verklaart hierbij dat dit apparaat voldoet aan de essentiële vereisten en andere relevante bepalingen van de verwante richtlijnen. De volledige tekst van de EU-verklaring van conformiteit is beschikbaar op: www.asus.com/support **Eesti** Käesolevaga kinnitab ASUSTeK Computer Inc, et see seade vastab asjakohaste direktiivide oluliste nõuetele ja teistele asjassepuutuvatele sätetele. EL vastavusdeklaratsiooni täielik tekst on saadaval

järgmisel aadressil: www.asus.com/support

**Suomi** ASUSTeK Computer Inc. ilmoittaa täten, että tämä laite on asiaankuuluvien direktiivien olennaisten vaatimusten ja muiden tätä koskevien säädösten mukainen. EU-yhdenmukaisuusilmoituksen koko teksti

on luettavissa osoitteessa: www.asus.com/support

### **BSMI**

低功率電波輻射性電機管理辦法

第十二條 - .<br>!式認証合格之低功率射頻電機,非經許可,公司、商號或使用者均不得擅自變更頻率、加大功率或變更原設計之特 性及功能。

第十四條

低功率射頻電機須忍受合法通信或工業、科學及醫療用電波輻射性電機設備之干擾。

### **VCCI: Japan Compliance Statement**

### **VCCI Class B Statement**

VCCI 準拠クラス B 機器(日本)

この装置は、クラス B 情報技術装置です。この装置は、家庭環境で使用することを目的としていますが、この 装置がラジオやテレビジョン受信機に近接して使用されると、受信障害を引き起こすことがあります。 取扱説明書に従って正しい取り扱いをして下さい。

### **Federal Communications Commission Statement**

- This device complies with Part 15 of the FCC Rules. Operation is subject to the following two conditions:
- • This device may not cause harmful interference.
- • This device must accept any interference received including interference that may cause undesired operation.

This equipment has been tested and found to comply with the limits for a Class B digital device, pursuant to Part 15 of the FCC Rules. These limits are designed to provide reasonable protection against harmful interference in a residential installation. This equipment generates, uses and can radiate radio frequency energy and, if not installed and used in accordance with manufacturer's instructions, may cause harmful interference to radio communications. However, there is no guarantee that interference will not occur in a particular installation. If this equipment does cause harmful interference to radio or television reception, which can be determined by turning the equipment off and on, the user is encouraged to try to correct the interference by one or more of the following measures:

- • Reorient or relocate the receiving antenna.
- Increase the separation between the equipment and receiver.
- • Connect the equipment to an outlet on a circuit different from that to which the receiver is connected.
- • Consult the dealer or an experienced radio/TV technician for help.

**CAUTION!** The use of shielded cables for connection of the monitor to the graphics card is required to assure compliance with FCC regulations. Changes or modifications to this unit not expressly approved by the party responsible for compliance could void the user's authority to operate this equipment.

### **Canada, Industry Canada (IC) Notices**

This Class B digital apparatus complies with Canadian ICES-003.

Operation is subject to the following two conditions: (1) this device may not cause interference, and (2) this device must accept any interference, including interference that may cause undesired operation of the device.

### **Canada, avis d'Industrie Canada (IC)**

Cet appareil numérique de classe B est conforme aux normes canadiennes ICES-003. Son fonctionnement est soumis aux deux conditions suivantes: (1) cet appareil ne doit pas causer d'interférence et (2) cet appareil doit accepter toute interférence, notamment les interférences qui peuvent affecter son fonctionnement.

电子电气产品有害物质限制使用标识:图中之数字为产品之环保使用期限。仅指电子电气产品<br>中含有的有害物质不致发生外泄或突变,从而对环境造成污染或对人身、财产造成严重损害的 China RoHS EFUP ##

### **KC: Korea Warning Statement**

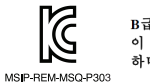

B급 기기 (가정용 방송통신기자재) -"<br>이 기기는 가정용(B급) 전자파적합기기로서 주로 가정에서 사용하는 것을 목적으로 하며, 모든 지역에서 사용할 수 있습니다.

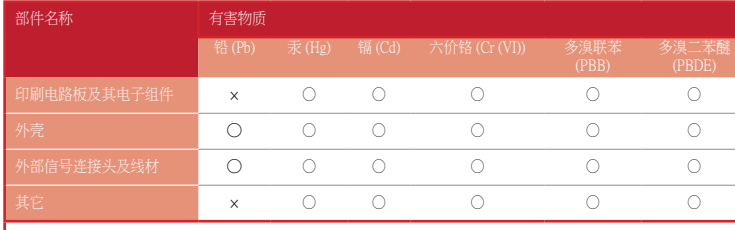

本表格依據 SJ/T 11364 的規定編制。

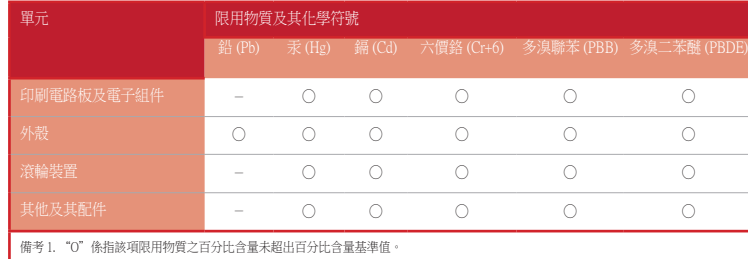

# 備考 1. "O"係指該項限用物質之百分比含量未超出百分比含量基準值。<br>備考 2. "-"係指該項限用物質為排除項目。

限用物質及其化學符號:

• Suport

# Windows® 10 / Windows® 8.1 / Windows® 7

or • 100 MB de spațiu pe hard disk (pentru instalarea de software<br>
• optional) • Onexiune la Internet (pentru descărcarea software-ului opțional) • Pevná základňa • Návod na obsluhu<br>
• Conexiune la Internet (pentru descărc 100 MB de spațiu pe hard disk (pentru instalarea de software opțional) Conexiune la Internet (pentru descărcarea software-ului optional) Port USB

# **Noţiuni introductive**

Pentru a configura camera web:

### **Conţinutul pachetului Cerințe de sistem**

### Cameră web ROG EYE Documentație pentru utilizator

- 1. Conectaţi cablul USB la portul USB de pe computer.
- 2. Descărcați driverul de la adresa http://www.asus.com, apoi instalați-l în computer.

### **A csomag tartalma** • ROG EYE webkamera

• Felhasználói dokumentáció

• Álló talpazat

# **Első lépések**

- **Rendszerkövetelmények System requirements** • Windows® 10 / Windows® 8.1 / Windows® 7
- kumentáció $\cdot$  100 MB szabad merevlemez-terület (az opc<br>telepítéséhez)<br> $\cdot$  Internetkapcsolat (az opcionális szoftver let<br> $\cdot$  USB-port<br>títása:<br>zz USB-kábelt a számítógép USB portjához.<br>títóprogramot a <u>http://www.asus.com</u> • 100 MB szabad merevlemez-terület (az opcionális szoftver telepítéséhez)
	- Internetkapcsolat (az opcionális szoftver letöltéséhez) • USB-port

• GC2-webbkamera

• Fot

### **Komma igång**

### **Förpackningens innehåll Systemkrav**

### **Pakkauksen sisältö**

### **Näin pääset alkuun**

- • ROG EYE-verkkokamera
- • Käyttäjän asiakirjat • Jalusta
- 100 Mt kiintolevytilaa<br>(valinnaisen ohjelmisto<br>Internet-yhteys (valinna<br>USB-portti<br>porttiin.<br>porttiin. • 100 Mt kiintolevytilaa (valinnaisen ohjelmiston asentamista varten) • Internet-yhteys (valinnaisen ohjelmiston lataamista varten) • USB-portti

**Järjestelmävaatimukset**

• Windows® 10 / Windows® 8.1 / Windows® 7

### **Innholdet i pakken**

# **Komme i gang**

• Stativ

- Slik setter du opp webkameraet:
- 1. Koble USB-kabelen til datamaskinens USB-port.
- 2. Last ned driveren fra http://www.asus.com, og installer den på datamaskinen.
- • ROG EYE-webkamera • Brukerdokumentasjon
	- • 100 MB ledig plass på harddisken (for å installere valgfri

 $\check{\phantom{a}}$  Windows® 10 / Windows® 8.1 / Windows® 7

**Systemkrav**

# **الشروع في العمل**

# ARB **متطلبات النظام** Windows<sup>®</sup>10/Windows<sup>®</sup>8.1/Windows<sup>®</sup> 7 • 100ميجا بايت من المساحة الخالية على القرص )لتثبيت البرامج االختيارية( اتصال باإلنترنت( لتنزيل البرامج االختيارية) منفذ USB **محتويات العبوة** كاميرا ويب EYE ROG كتيب المستخدم قاعدة الحامل

- إلعداد كاميرا الويب:
- .1 قل بتوصيل كابل USB بمنفذ USB في الكمبيوتر.
- . قم بتنزيل برنامج التشغيل مع com.asus.www://http وتثبيته على الكمبيوتر.